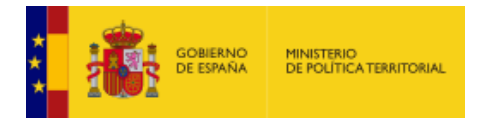

APLICACIÓN CONCEJALES

### *PLATAFORMA DE CARGOS REPRESENTATIVOS LOCALES*

### *MANUAL DE ACCESO*

# Índice

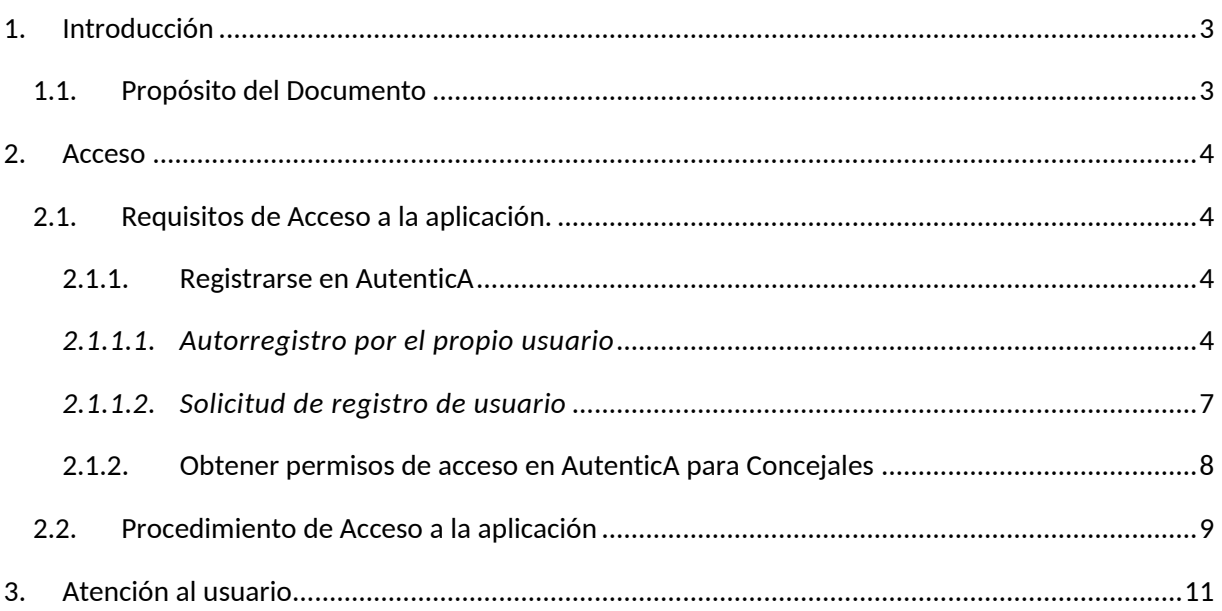

<span id="page-2-0"></span>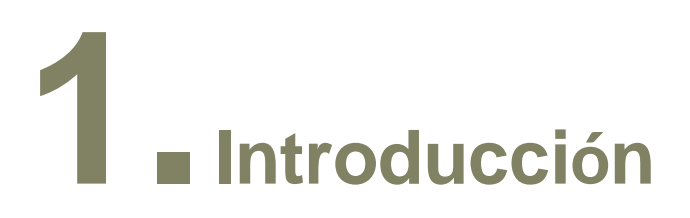

## <span id="page-2-1"></span>**1.1. Propósito del Documento**

La aplicación Concejales permite gestionar la base de datos de cargos representativos locales. La aplicación lleva un control de todos los cargos electos (Alcaldes, Tenientes de Alcalde, Concejales, …) de las elecciones municipales y almacena todas las listas electorales de los candidatos presentados a dichas elecciones.

En el presente documento se describen el procedimiento y los requisitos para el acceso a la aplicación de usuarios de Entidades Locales.

La URL de acceso directo a la aplicación es: https://concejales.redsara.es/#/.o a través del portal de Ministerio de Política Territoria[l https://mpt.gob.es/index.html](https://mpt.gob.es/index.html)

<span id="page-3-0"></span>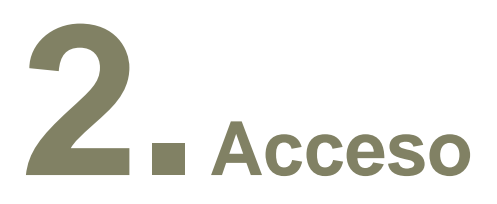

## <span id="page-3-1"></span>**2.1. Requisitos de Acceso a la aplicación.**

Para que un usuario pueda acceder a la aplicación necesita:

- 1. Disponer de un certificado electrónico en vigor
- 2. Estar registrado en AutenticA
- 3. Tener permisos de acceso configurados en AutenticA para la aplicación de Concejales

#### <span id="page-3-2"></span>**2.1.1. Registrarse en AutenticA**

<span id="page-3-3"></span>En caso de no disponer de usuario en Autentica, debe primero darse de alta en este servicio. Si no se está dado de alta, puede hacerlo de dos formas:

#### *2.1.1.1. Autorregistro por el propio usuario*

Los usuarios pueden autorregistrase en AutenticA, lo cual generará una petición a los administradores, que deberán aprobar dicha solicitud.

<https://autentica.redsara.es/Autentica>

El usuario interesado puede autorregistrarse entrando en:

AutenticA  $\mathbf{r}$ SERVICIOS г **EEDOR DE ATRIBUTO**  $RCP$ Reunete ്ാ EIEL-GESTION

Una vez en dicha web, se pulsa la pestaña 'Registrarme'

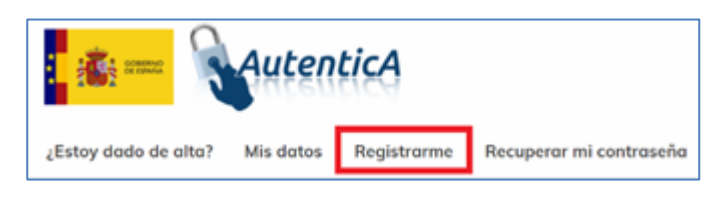

A continuación, deberá adjuntar un documento firmado por el alcalde, que le autorice como usuario de la aplicación Concejales, además de completar el formulario.

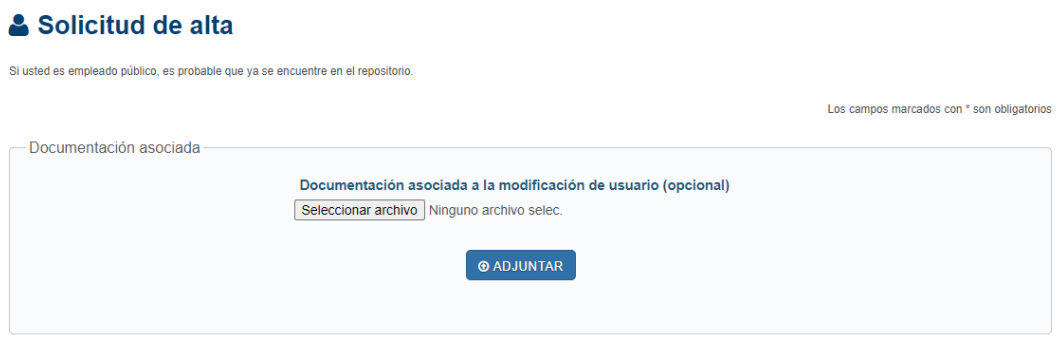

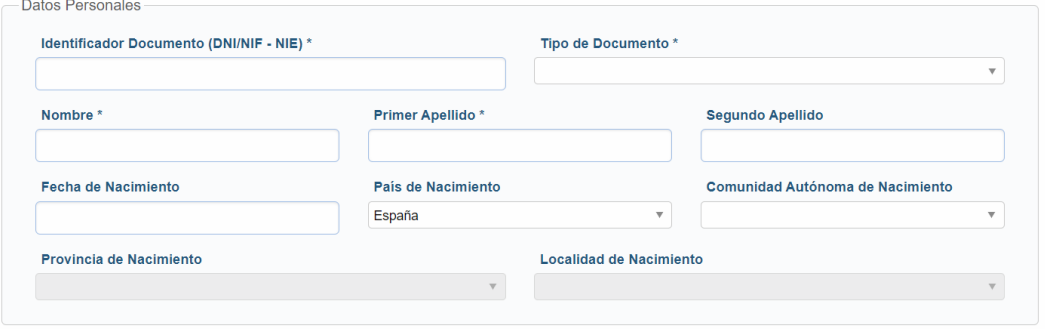

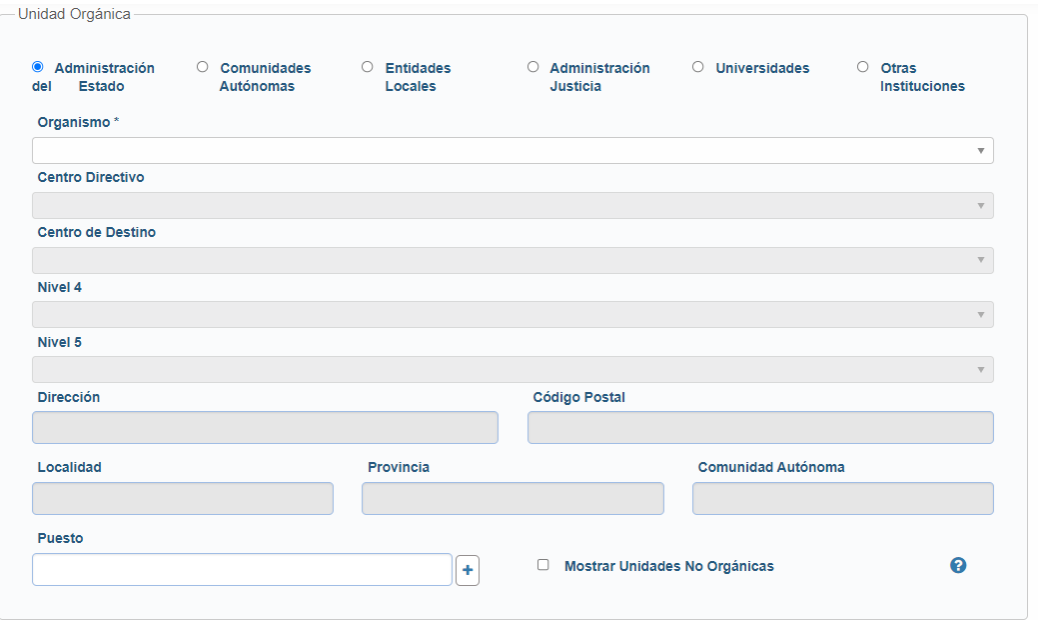

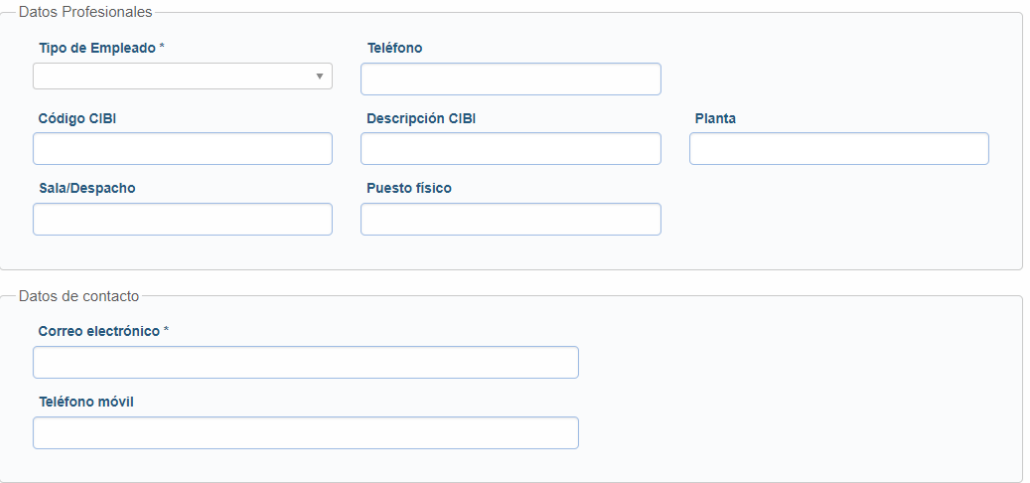

Es importante elegir la aplicación en la que se quiere tener permisos, para ello se pulsa en '+ Añadir/modificar aplicaciones

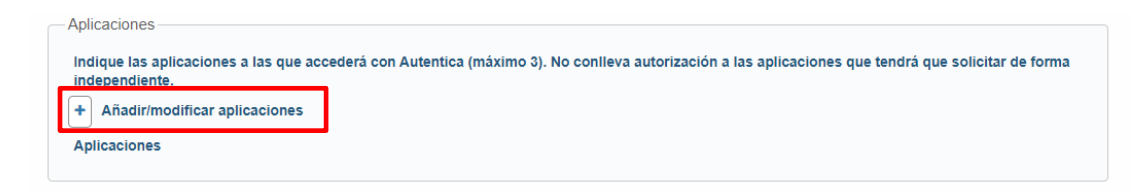

Pulsando en el botón '+' aparece un listado de aplicaciones en el que se busca. Selecciona **Concejales** y se cierra.

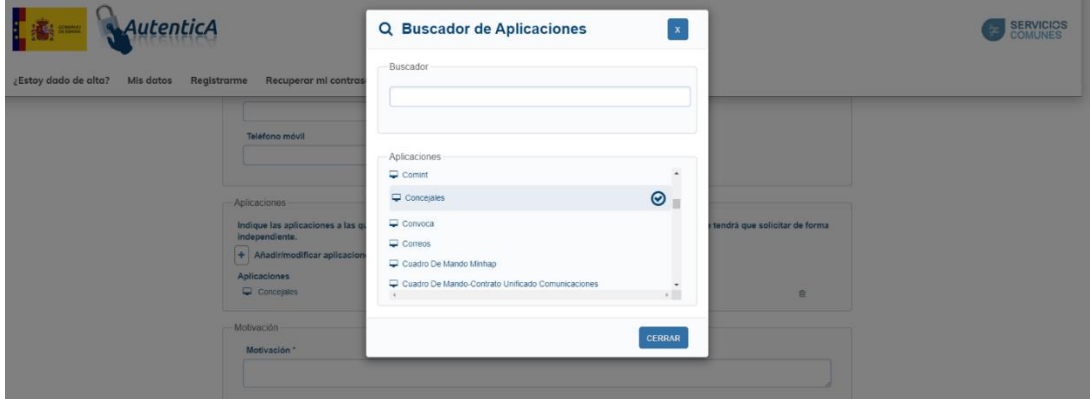

Finalmente, se comprueba que se ha añadido la aplicación correcta y una vez que se tenga el formulario relleno se pulsa el botón 'Enviar solicitud'.

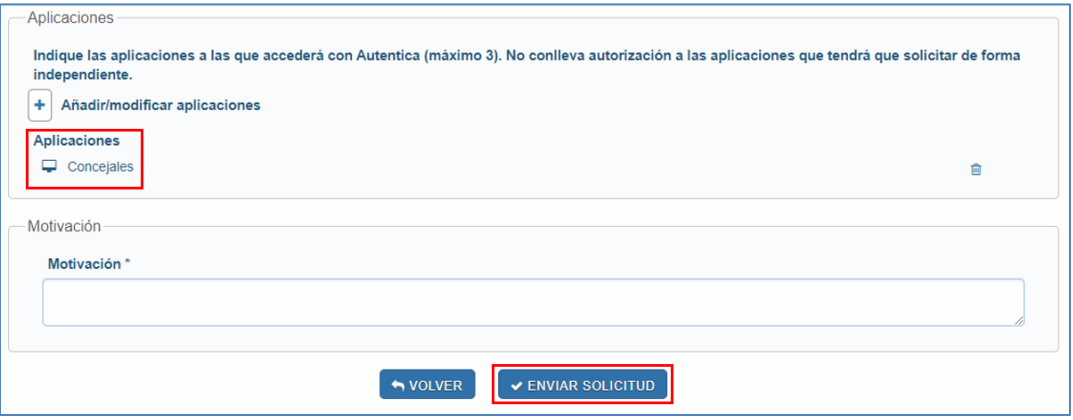

Esta solicitud se enviará a los administradores para su posterior aprobación.

En caso de tener algún problema de acceso o de cualquier otro tipo, podrá crear una incidencia a través de la siguiente página:

<https://ssweb.seap.minhap.es/ayuda/consulta/autentica>

#### *2.1.1.2. Solicitud de registro de usuario*

<span id="page-6-0"></span>Si no se quiere utilizar el proceso de autorregistro, siempre puede solicitarse dicho registro por incidencia. Para ello, deberá ir al sistema de gestión de incidencias (URL: <https://ssweb.seap.minhap.es/ayuda/> ) y seleccionar la aplicación Concejales:

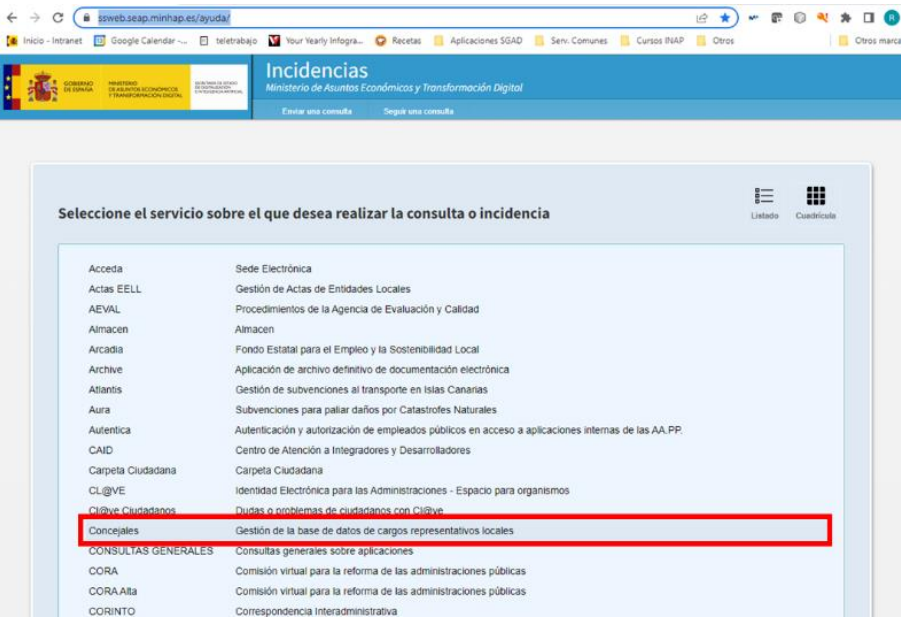

A continuación, se rellena el formulario con los datos, indicando que se solicita el alta como usuario de AutenticA para la aplicación Concejales y adjuntando un documento firmado por el alcalde que le autorice como usuario de la aplicación Concejales.

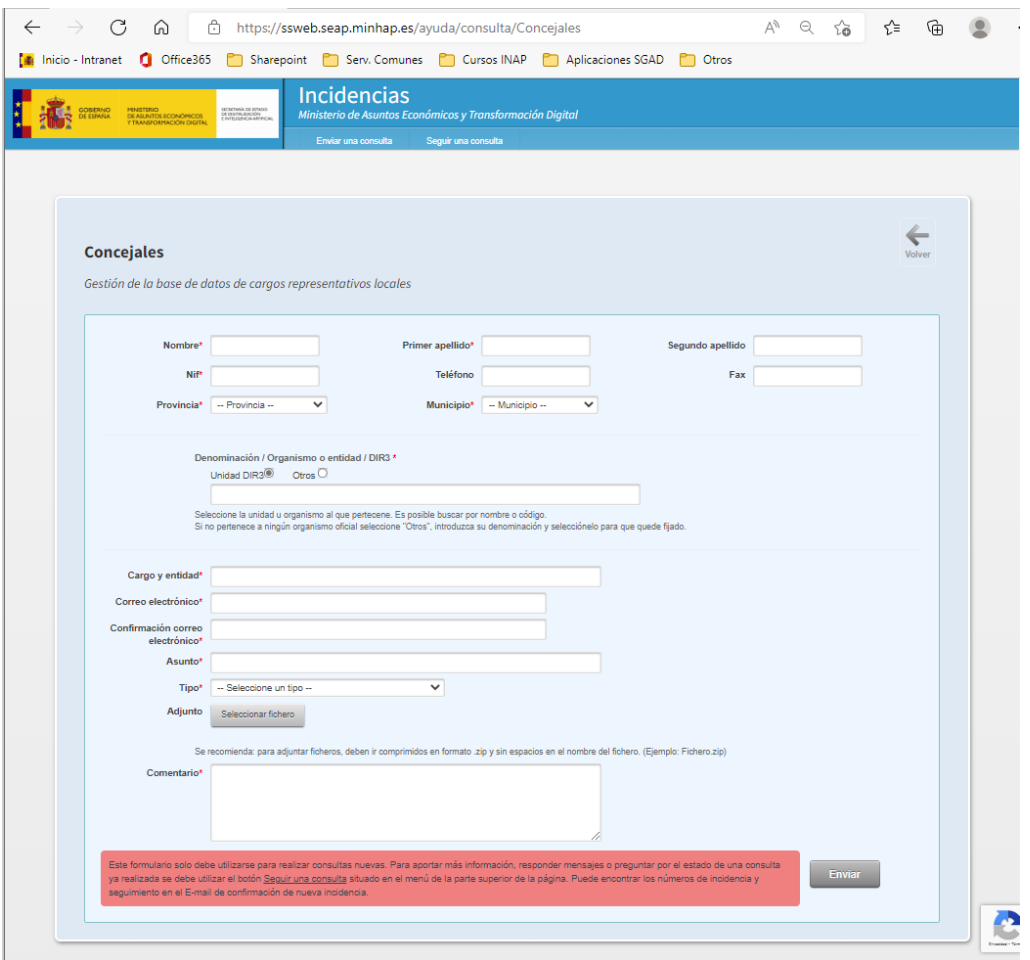

#### <span id="page-7-0"></span>**2.1.2. Obtener permisos de acceso en AutenticA para Concejales**

- a. Si el usuario ostenta el cargo de Alcalde, es un Funcionario Habilitado, o accede con un certificado de Representante de Entidad Jurídica (Representante del Municipio), este permiso no es necesario.
- b. En otro caso, para obtener este permiso, debe hacerlo a través de una incidencia en el sistema de gestión de incidencias (URL: <https://ssweb.seap.minhap.es/ayuda/>) y seleccionar la aplicación Concejales:

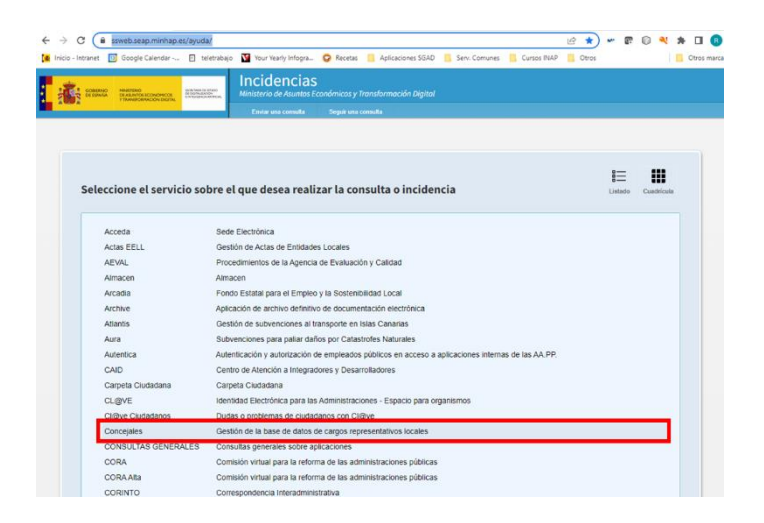

A continuación, se rellena el formulario con los datos, indicando que se solicitan permisos de acceso en AutenticA para Concejales y adjuntando un documento firmado por el alcalde que le autorice como usuario de la aplicación Concejales

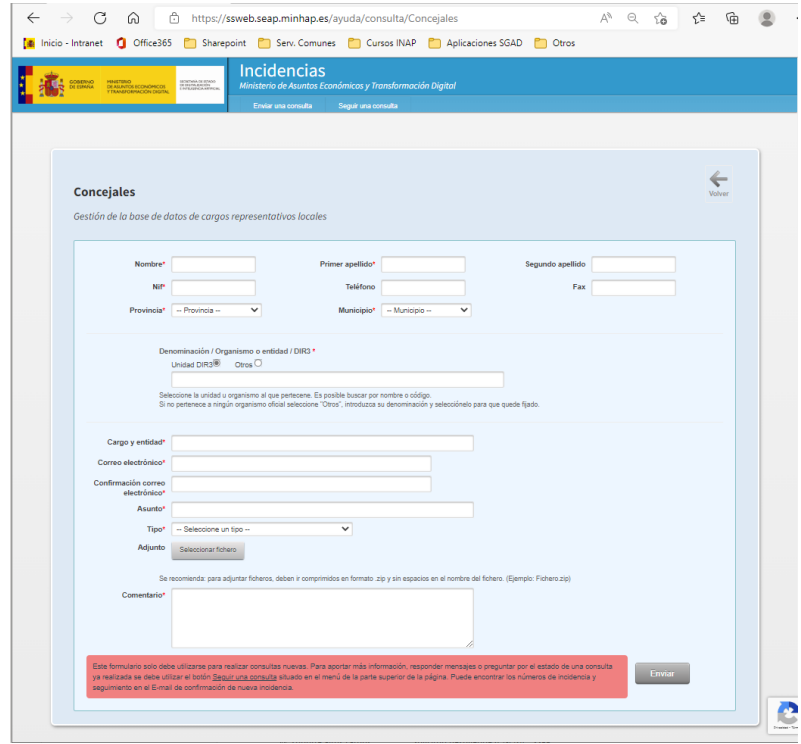

## <span id="page-8-0"></span>**2.2. Procedimiento de Acceso a la aplicación**

Una vez que el usuario está registrado en AutenticA, y tiene los permisos necesarios para acceder a la aplicación, el proceso a seguir para acceder a la misma es el siguiente:

1. Acceder directamente utilizando la URL ( <https://concejales.redsara.es/#/> ) o a

través del Portal del Ministerio de Política Territorial <https://mpt.gob.es/index.html>, pinchando en el icono de Entidades Locales de la parte inferior:

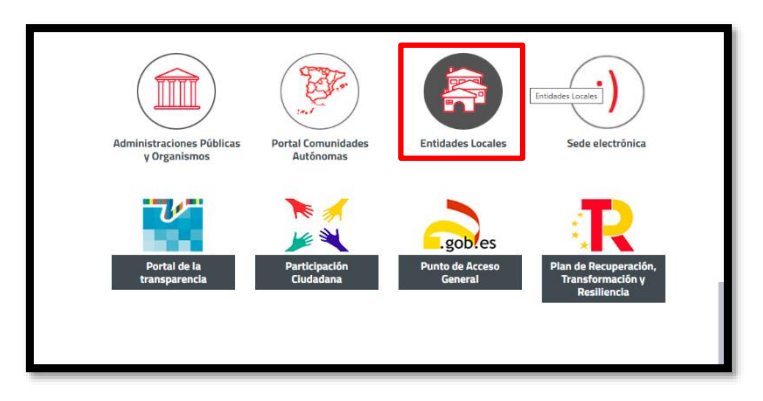

En la pantalla que aparece, pinchar en el enlace *Acceso a la aplicación de concejales*:

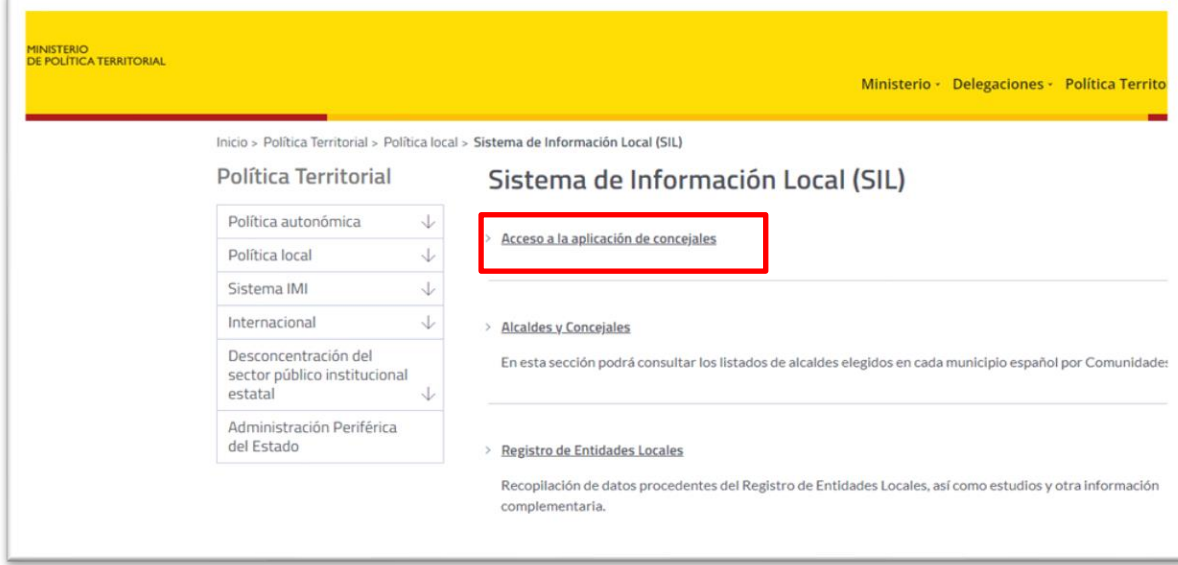

#### Tras acceder a Aplicación Concejales aparece la pantalla de acceso

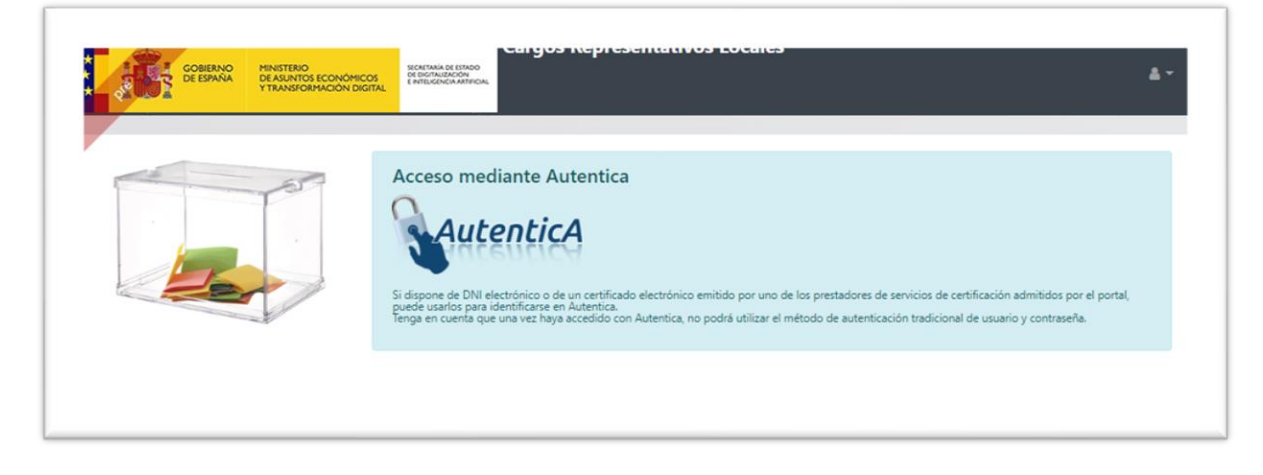

2. Se pulsa sobre el icono de AutenticA, y en ese momento el navegador nos mostrará una ventana con los certificados que tengamos instalados en el sistema. A continuación, se muestra un ejemplo con el navegador Chrome. Si se utiliza otro navegador, se mostrará una ventana similar.

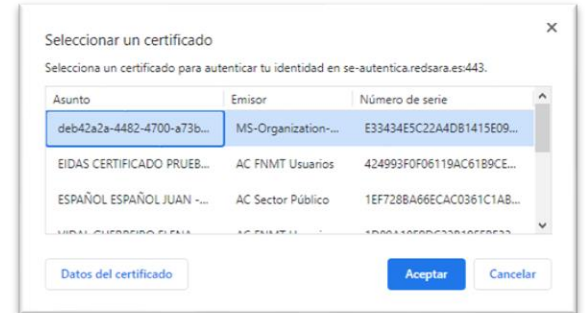

3. Una vez seleccionado el certificado de la persona que va a acceder, si el certificado está protegido con contraseña, el sistema nos solicitara dicha contraseña

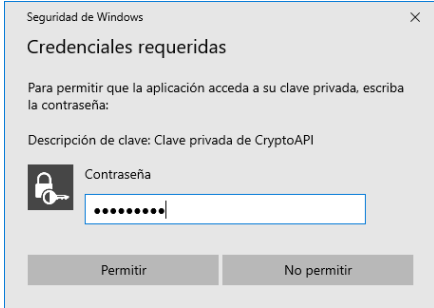

4. Una vez introducida la contraseña se pulsa sobre permitir, y se tendrá acceso a la aplicación de Concejales.

<span id="page-10-0"></span>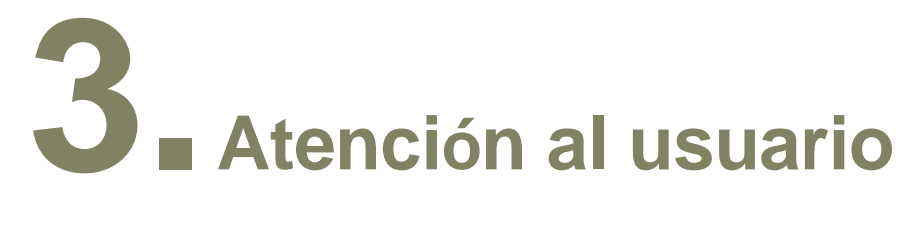

Como ya se ha mencionado a lo largo del manual, para cualquier problema o consulta, pueden tramitar una incidencia en el siguiente enlace: <https://ssweb.seap.minhap.es/ayuda/> , seleccionando la aplicación Concejales

O si lo prefieren, pueden hacerlo enviando un correo al siguiente buzón: [rc.cargoslocales@correo.gob.es](mailto:rc.cargoslocales@correo.gob.es)